## Setting diagram as layout template

After the layout template (appearance of the required Class and its Ports in the Class diagram) is defined, you can now use it as the layout template, which you can reuse in other diagrams. The procedure below describes how to set the diagram as the layout template. Note that the layout template name automatically becomes the same as diagram name. This will be important when applying the layout template, and choosing which template you want to apply.

To set the Class Diagram as a layout template

- 1. Open the Class Diagram that you want to set as layout template.
- 2. Do one of the following:
  - Right click the diagram and select **Display > Layout Template > Use as Layout Template**.
  - Ensure that nothing is selected on the diagram pane, then in the diagram toolbar, click 🕒 🕇 and select Layout Template > Use as Layout Template.

The «layoutTemplate» stereotype appears on the diagram header (see the figure below).

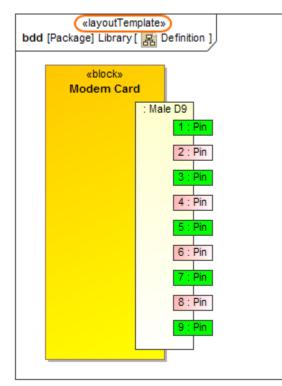

The Definition BDD is set as the layout template named Definition. The illustration displays concepts from SysML Plugin.

The sample models used in the figure of this page are **Modem Cable** that comes with SysML Plugin. To open those samples properly you need to install the SysML plugin in the MagicDraw and download *Modem Cable Layout Templates.mdzip*.